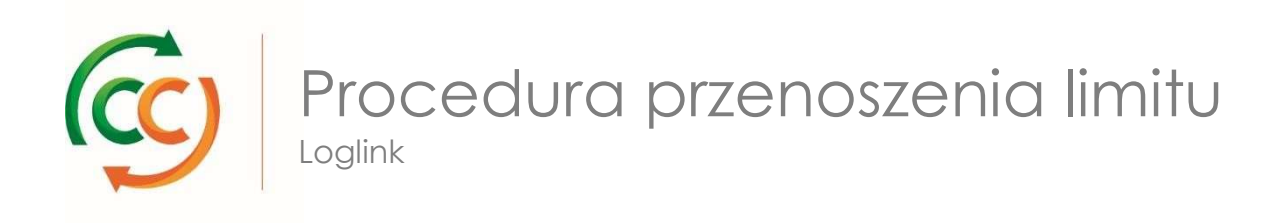

Krok 1: Gdzie znajduje się opcja "Przeniesienie limitu" w systemie LogLink?

- Zaloguj się na stronie www.ccloglink.com
- Kliknij zakładkę <mark>Request</mark> na górze ekranu
- Na wyświetlonym poniżej menu naciśnij na opcję Quota transfer

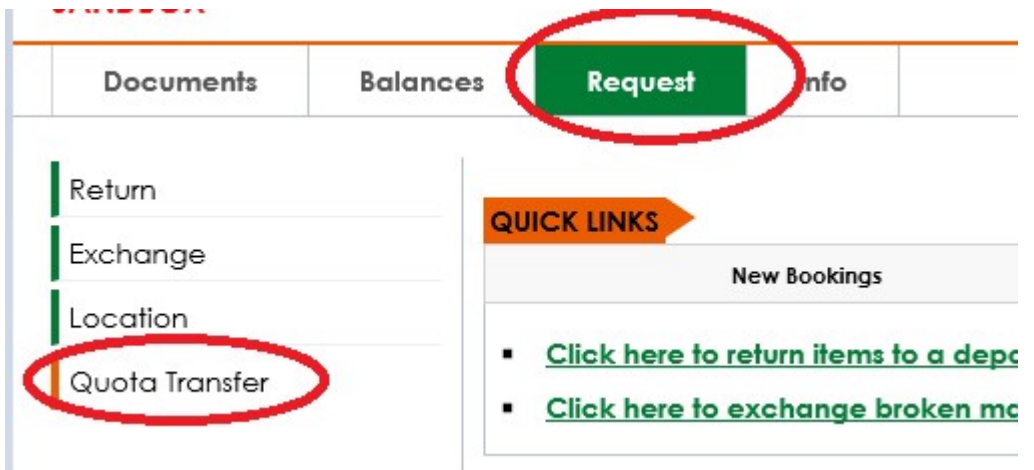

Krok 2: W jaki sposób przenieść limit na inną osobę?

- Podaj numer klienta CC lub nazwę klienta CC odbiorcy limitu w polu Transfer to (Beneficiary)
- Wyszukaj i wybierz umowę, z której ma zostać dokonane przeniesienie limitu.
- Podaj liczbę półek, która ma zostać przeniesiona, w polu Transfer Quota
- Potwierdź działanie, naciskając przycisk **Submit**

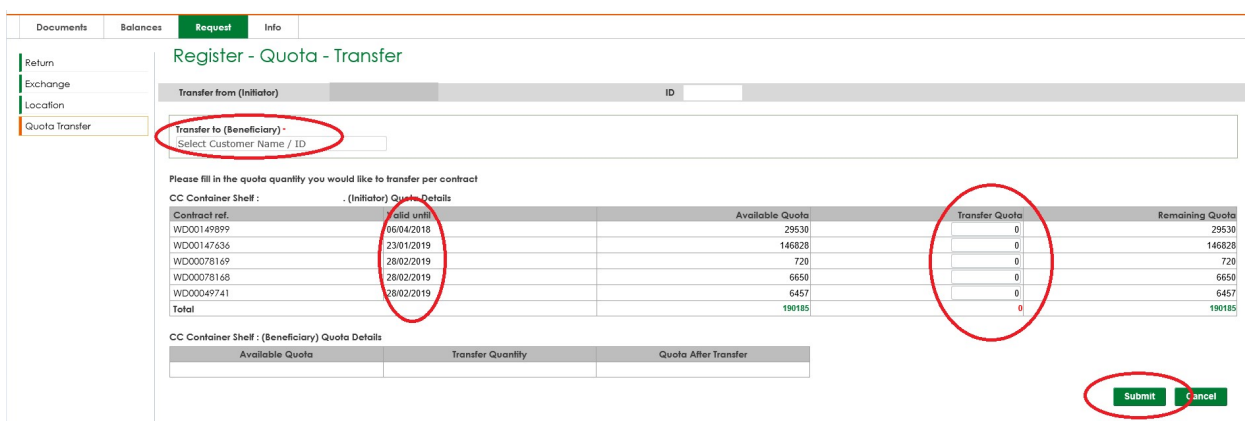

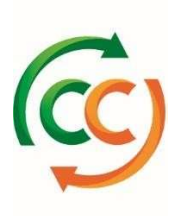

**In** 

Krok 3: W jaki sposób sprawdzić, czy przeniesienie limitu przebiegło pomyślnie?

- Zaloguj się na stronie www.ccloglink.com
- Naciśnij zakładkę <mark>Info</mark>
- Na wyświetlonym poniżej menu naciśnij opcję **Reports** w lewej kolumnie, a następnie opcję **All Reports**
- Wyszukaj opcję **Repair Quota History Report**, a następnie wybierz raport.

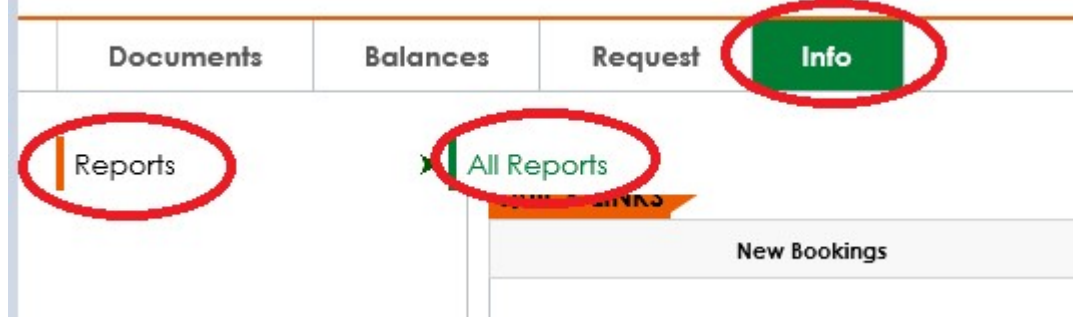

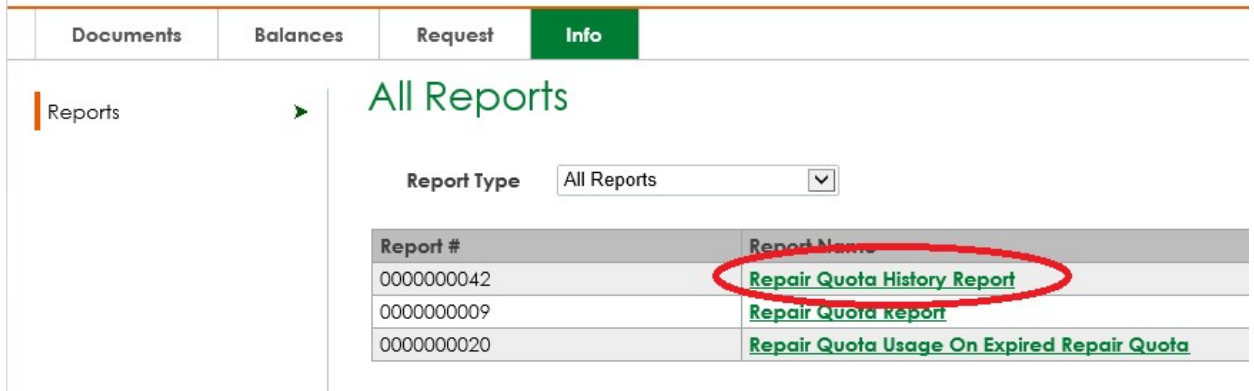

Więcej informacji

W przypadku jakichkolwiek pytań i/lub uwag prosimy o kontakt w dni robocze od godziny 8:30 do 16:30 pod numerem tel. +48 32 630 4114 lub o przesłanie wiadomości e-mail na adres: csc-poland@container-centralen.com.

Wersja: marzec 2018